#### **Direction des technologies de l'information (DTI)**

Direction de la production

## **Procédure de configuration**

**Accès sans fil avec Windows 7**

Mis à jour le 7 mai 2018

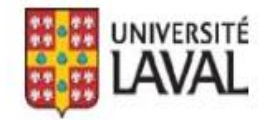

# **TABLE DES MATIÈRES**

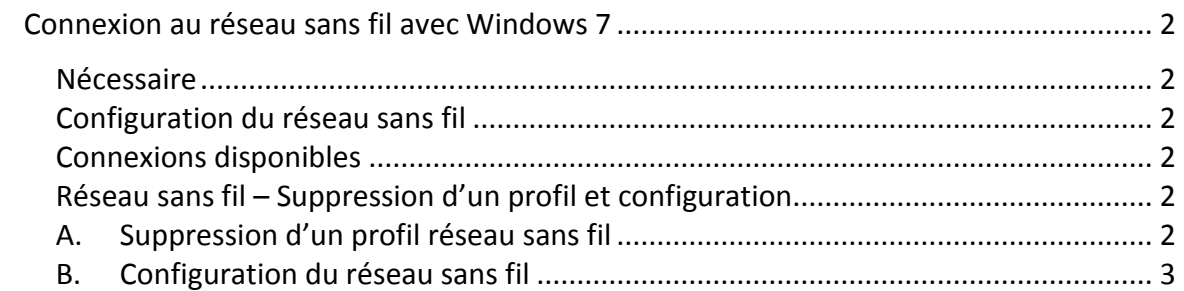

#### <span id="page-3-1"></span><span id="page-3-0"></span>**Nécessaire**

- □ Une carte sans fil supportant le standard 802.11a/g/n/ac. Les droits d'accès au réseau sans fil pour la période d'abonnement en cours.
- □ Les dernières mises à jour Windows.

#### <span id="page-3-2"></span>**Configuration du réseau sans fil**

Windows 7 détecte automatiquement les SSID disponibles.

#### <span id="page-3-3"></span>**Connexions disponibles**

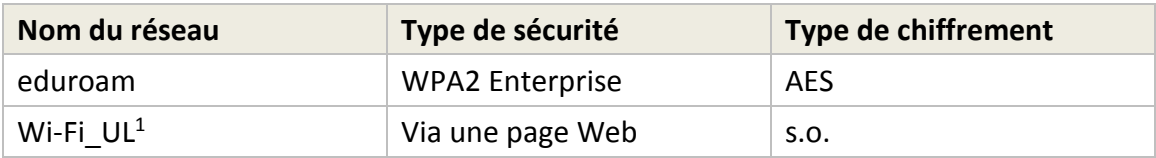

#### **ATTENTION**

-

Si vous avez déjà un profil au nom de **ulaval-wpa** ou **ulaval-wep** sur votre ordinateur, vous devez les supprimer.

Pour ce faire, suivez l'étape A – Suppression d'un profil réseau sans fil. Si non, consultez l'étape B - Configuration du sans fil.

#### <span id="page-3-4"></span>**Réseau sans fil – Suppression d'un profil et configuration**

#### <span id="page-3-5"></span>**A. Suppression d'un profil réseau sans fil**

- 1. Ouvrir le **Centre réseau et partage**, choisir **Gérer les réseaux sans fil**. Consultez les étapes 1 et 2 à la section B. Configuration du réseau sans fil.
- 2. Sélectionnez le réseau, cliquez sur le bouton **Supprimer**. Refaire cette étape au besoin. Passez à l'étape B au point 3.

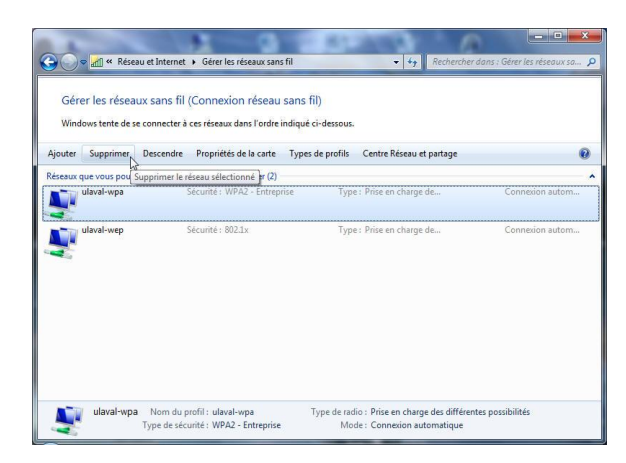

<sup>&</sup>lt;sup>1</sup> Wi-Fi\_UL est un réseau légitime de l'UL réservé aux invités. Il ne permet qu'un accès à Internet.

### <span id="page-4-0"></span>**B. Configuration du réseau sans fil**

1. Cliquez sur le menu **Démarrer** puis sur **Panneau de configuration**. Selon la méthode d'affichage, il suffit d'ouvrir **Afficher l'état et la gestion du réseau** dans la catégorie **Réseau et Internet** ou **Centre de partage**.

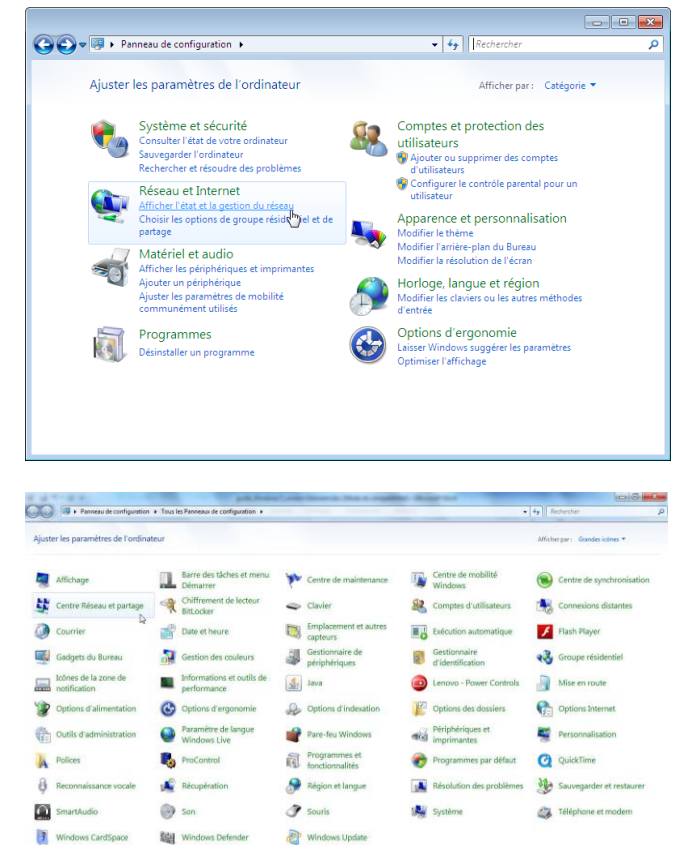

2. Dans la fenêtre **Afficher les informations de base de votre réseau et configurer des connexions**, choisissez – dans la section gauche de l'écran - l'option **Gérer les réseaux sans fil**.

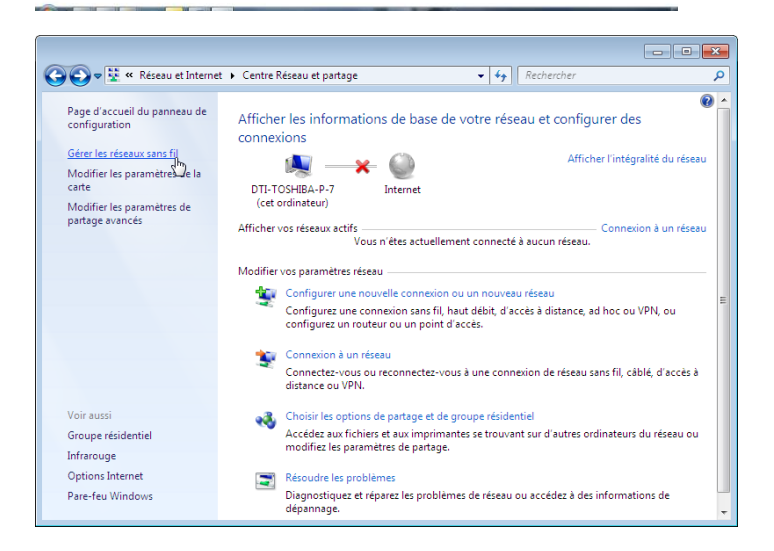

3. Dans la fenêtre **Gérer les réseaux sans fil (Connexion réseau sans fil)**, cliquez sur **Ajouter un réseau sans fil**.

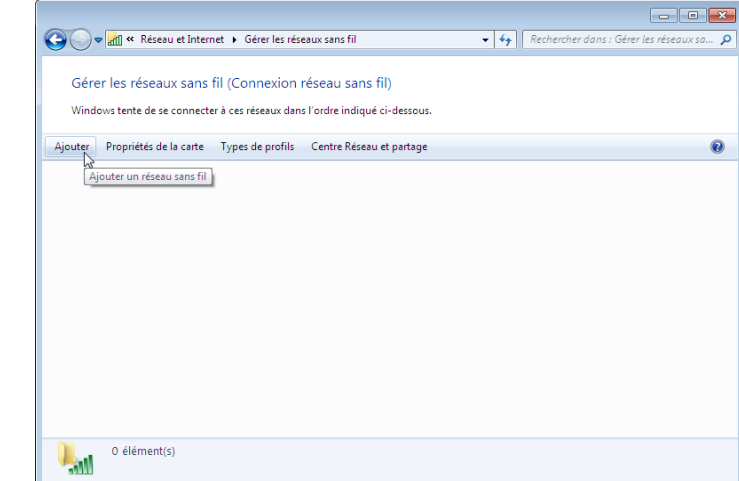

4. Dans la fenêtre **Comment voulezvous ajouter un réseau?**, choisissez **Créer un profil réseau manuellement**.

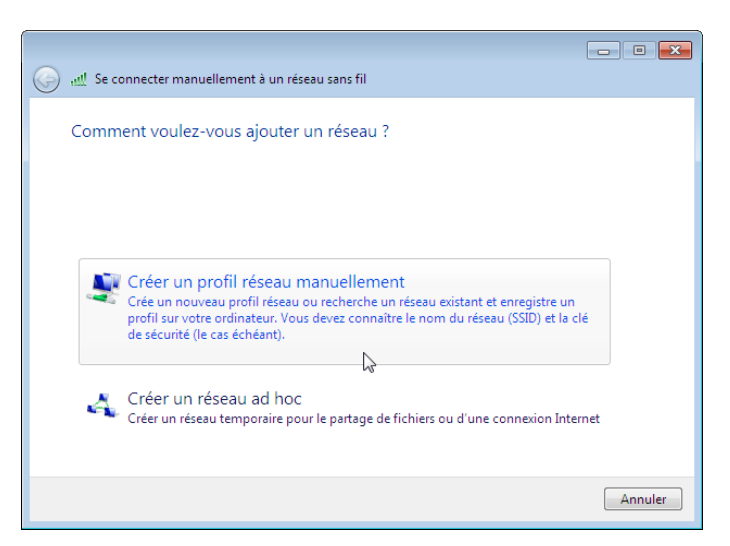

5. Dans la fenêtre **Entrer les informations relatives au réseau sans fil à ajouter**, saisissez le nom du réseau et les informations relatives sur le type de sécurité et de chiffrement. Cochez l'option **Lancer automatiquement cette connexion** et cliquez sur le bouton **Suivant.**

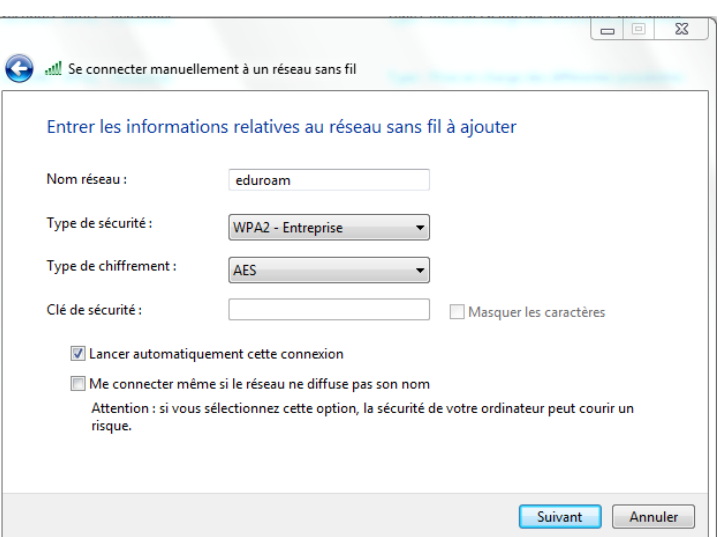

6. Dans la fenêtre **eduroam a été correctement ajouté**, cliquez sur **Modifier les paramètres de connexion**.

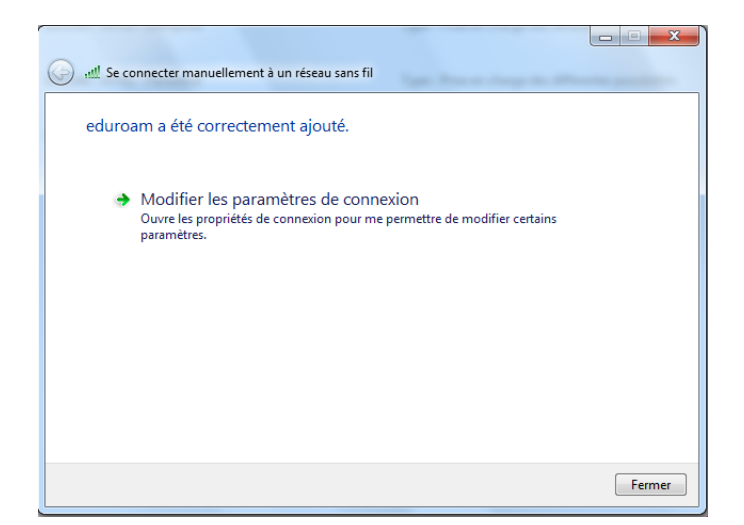

7. Dans la fenêtre **Propriétés du réseau sans fil eduroam**, choisissez l'onglet **Sécurité**.

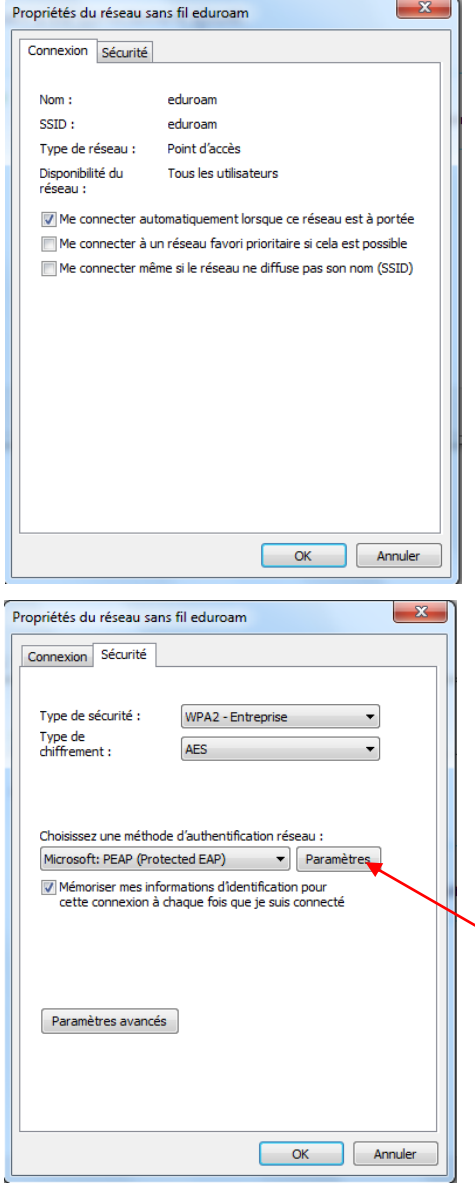

8. Dans la fenêtre **Propriétés du réseau sans fil eduroam**, onglet **Sécurité**, cliquez sur le bouton **Paramètres.**

9. Dans la fenêtre **Propriétés EAP protégées**, assurez-vous que la case **Valider le certificat du serveur** soit cochée.

L'autorité de certification est **Comodo.** À cet effet, vérifiez que la case **Ne pas demander à l'utilisateur d'autoriser de nouveaux serveurs ou des autorités de certifications approuvées** soit décochée.

Assurez-vous que la sélection de la méthode d'authentification correspond à **EAP-MSCHAP version 2** et cliquez sur le bouton **Configurer**…

10.Dans la fenêtre **Propriétés EAP protégées**, décochez la case **Utiliser automatiquement mon nom et mon mot de passe d'ouverture de session (et éventuellement de domaine)**.

Cliquez sur le bouton **OK** (3 fois).

11. Lors de la première connexion avec une nouvelle autorité de certification, une petite fenêtre (**Des informations sont requises pour la connexion à eduroam**) apparaît dans la zone de notification en bas de l'écran à droite, tout près de l'heure. Cliquez sur cette fenêtre.

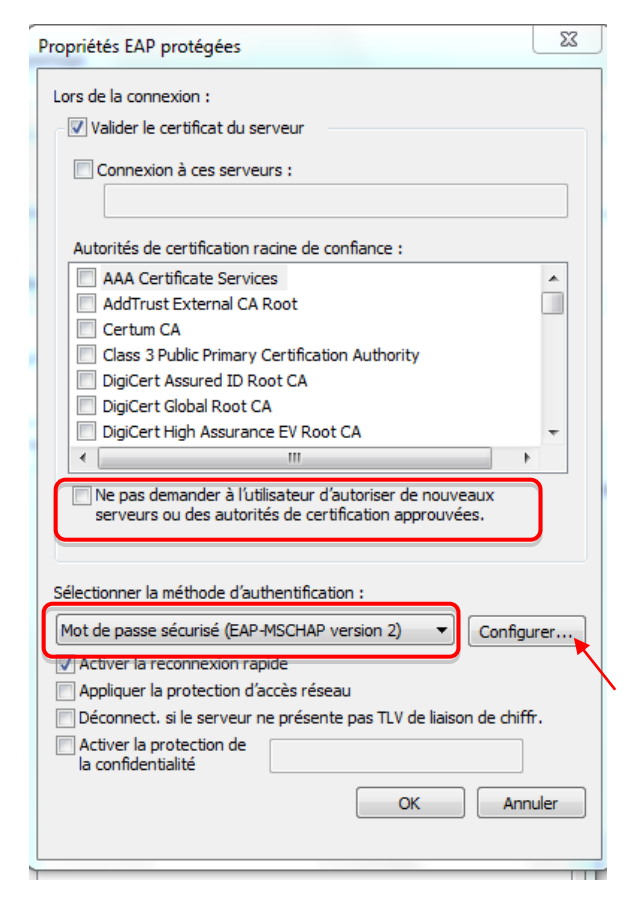

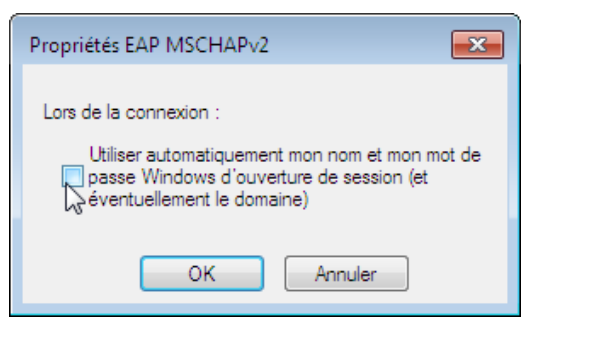

Nullet Des informations sont requises pour la connexion à eduroam. < x Cliquez pour fournir des informations supplémentaires.

12.Une boîte ouvre près de la zone de notification indiquant que plus d'informations sont nécessaires à la connexion sans fil.

Cliquez dans cette fenêtre. Elle indique que la tentative de connexion n'a pu être achevée et que les informations n'ont pu être validées. En affichant les détails, vous verrez que le Serveur Radius a un nom qui termine par ulaval.ca et que l'autorité racine est **AddTrustExternal CA Root (Comodo)**.

Cliquez sur le bouton **Connecter**.

- 13. Cliquez sur la fenêtre **Des informations sont requises pour la connexion à eduroam**.
- 14.Dans la fenêtre **Sécurité Windows**, entrez votre Identifiant UL (IDUL) suivi de @ulaval.ca [\(IDUL@ulaval.ca\)](mailto:IDUL@ulaval.ca) et votre mot de passe et cliquez sur le bouton **OK**.

Refaites l'étape 14. Entrez une 2<sup>e</sup> fois IDUL@ulaval.ca et Mot de passe.

Cliquez sur le bouton **OK**.

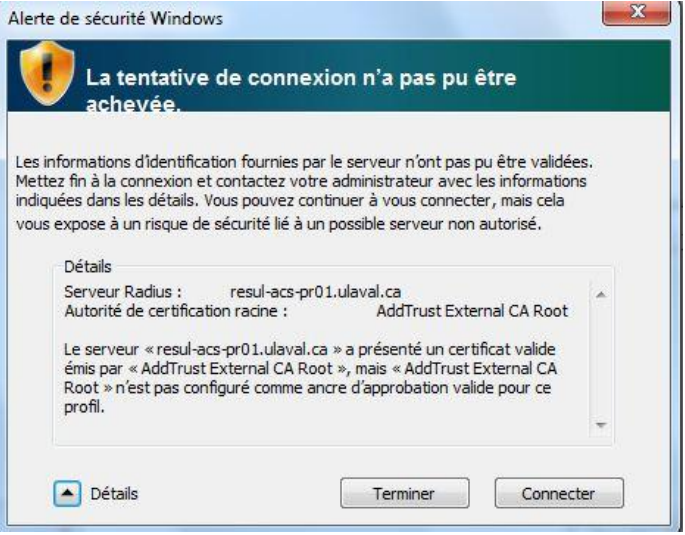

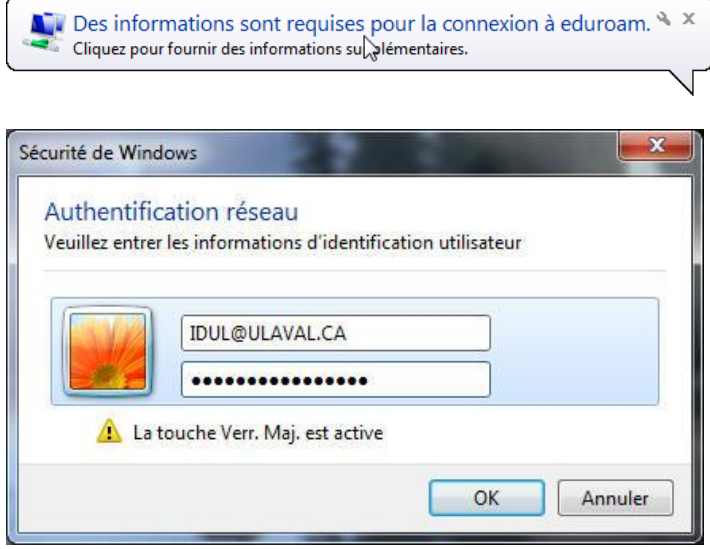

15. La fenêtre **Alerte de sécurité Windows** s'affiche à l'écran. Cette fenêtre vous indique que plus d'informations sont nécessaires à la connexion sans fil.

Cliquez dans cette fenêtre. Elle indique que la tentative de connexion n'a pu être achevée et que les informations n'ont pu être validées. En affichant les détails, vous verrez que le Serveur Radius a un nom qui termine par ulaval.ca et que l'autorité racine est **AddTrustExternal CA Root (Comodo)**.

Cliquez sur le bouton **Connecter**.

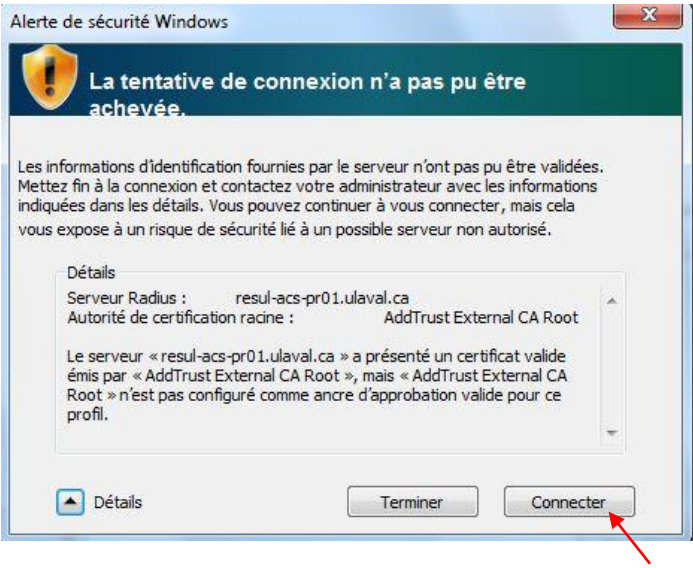